# **@** Match Facts Quick Start Guide Membership Officer

EV

www.matching.app

 $\bigoplus$  is another

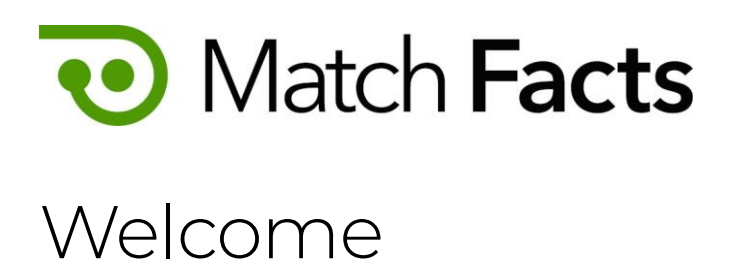

This guide is intended to help you to quickly become familiar with Match Facts as a membership officer. As an membership officer you can use Match Facts to manage your club's members.

Throughout this guide we will be using a fictious referee society named Upheaval Referees, a club called Emerald City and you will be represented by the character Pelles Asp

If you need more assistance, please contact your organization's Match Facts help desk (see page 8).

Version 1.3

September 2022

TBD Technology 2712 NW Shields Drive, Bend, Oregon, USA matchfacts@tbd.technology

www.matchfacts.app

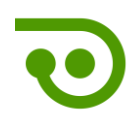

#### Contents

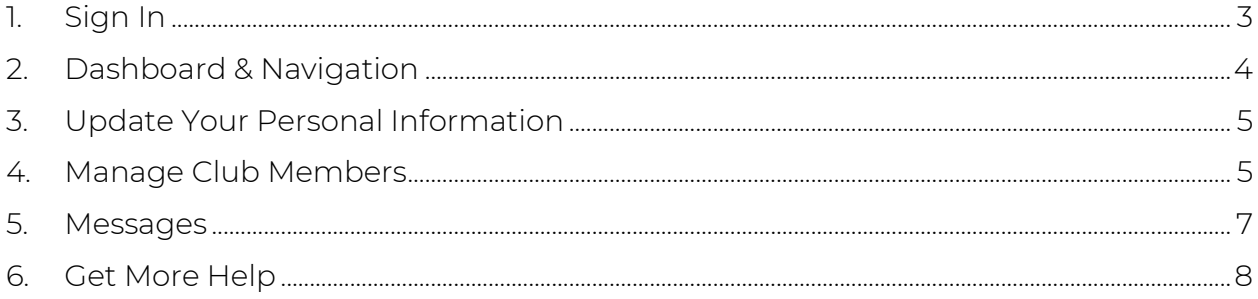

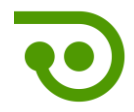

## <span id="page-3-0"></span>1. Sign In

To get started open your browser and navigate to:

#### https://www.matchfacts.app

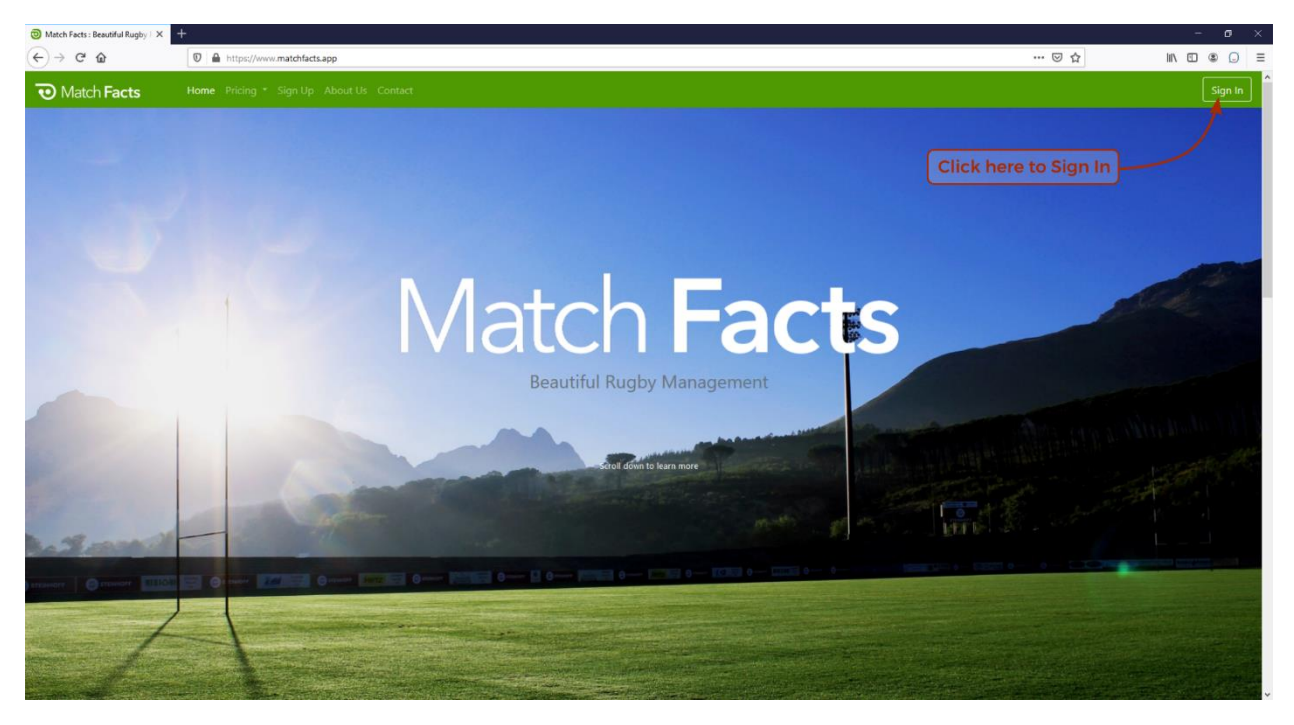

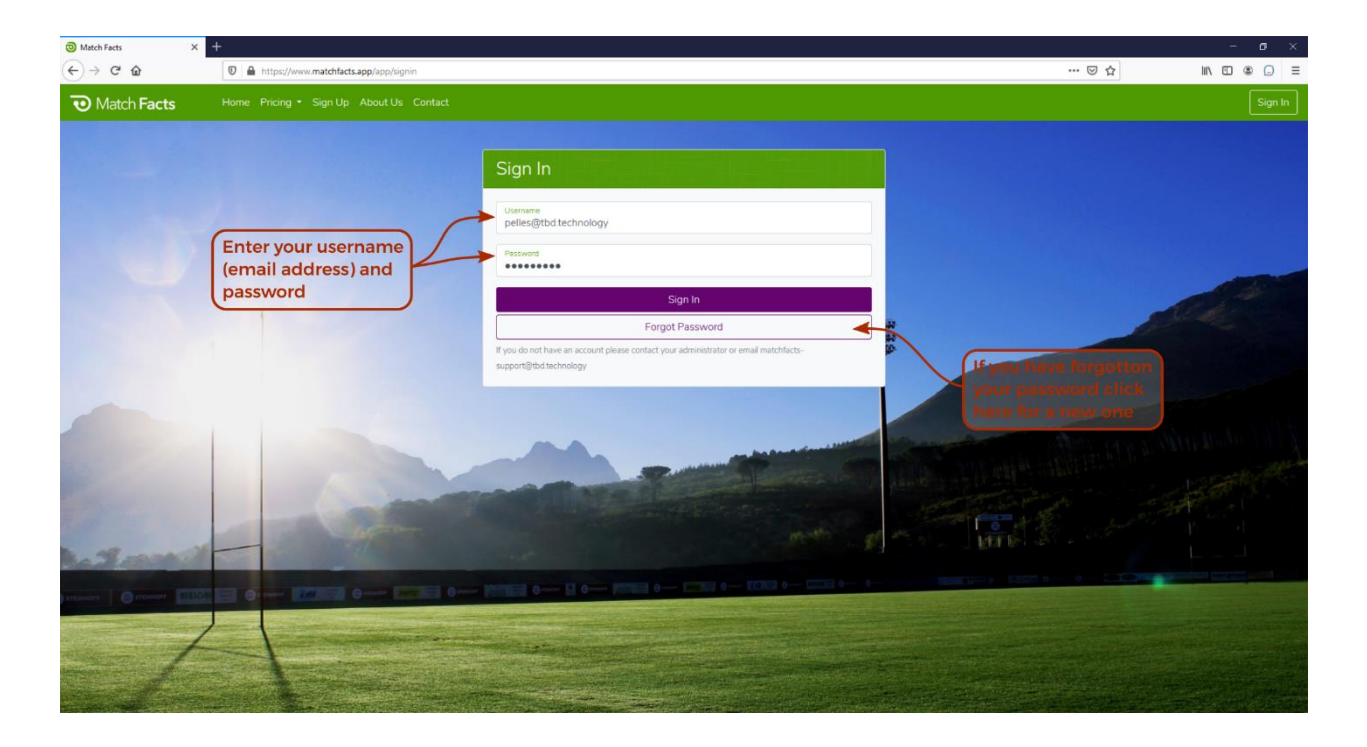

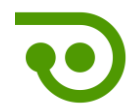

# <span id="page-4-0"></span>2. Dashboard & Navigation

The first screen you will see when you sign in is your personal dashboard. Let's take a closer look

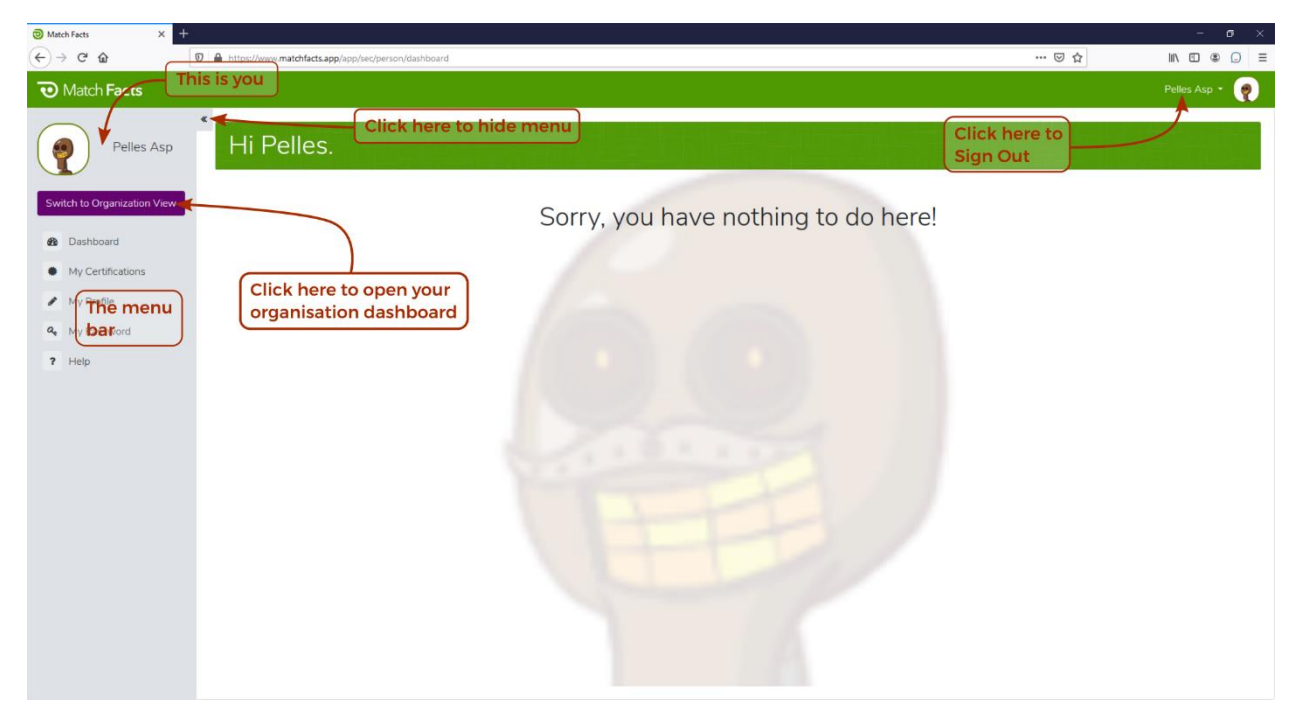

There is not much to do here as a Club Administrator except maintain your personal information (see next section).

You can switch to your organization dashboard to see information related to your club.

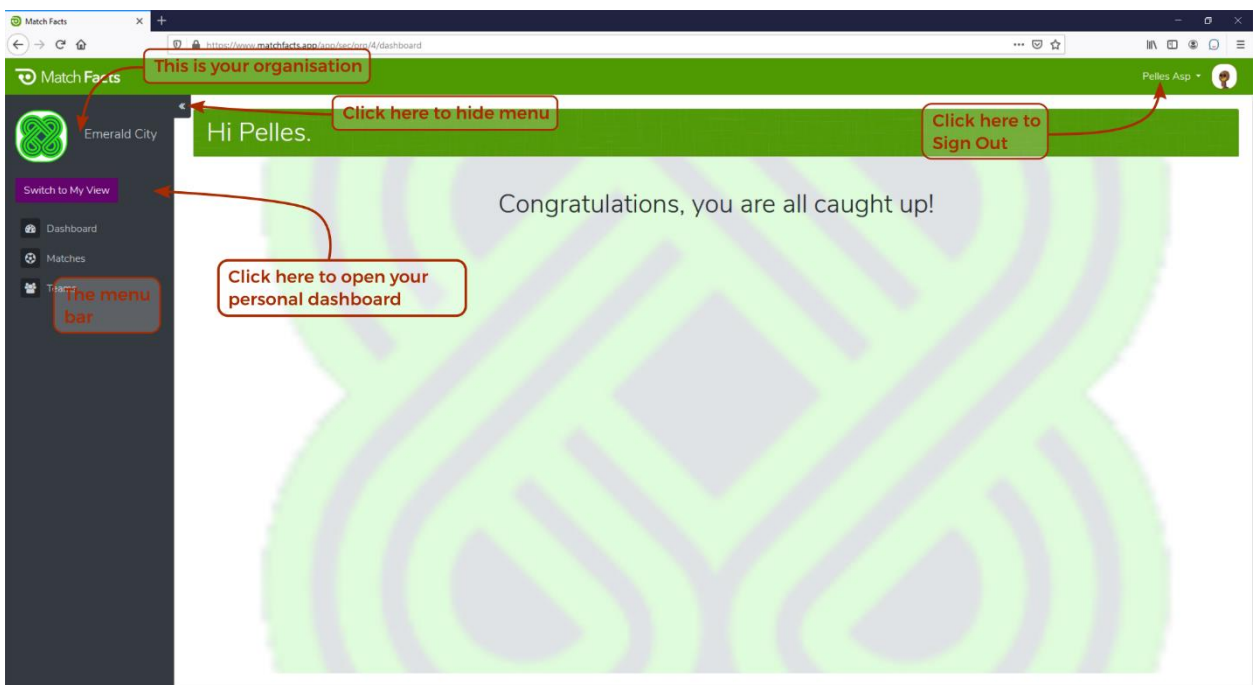

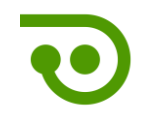

### <span id="page-5-0"></span>3. Update Your Personal Information

Click My Profile on the menu and then the Profile tab to update your personal information.

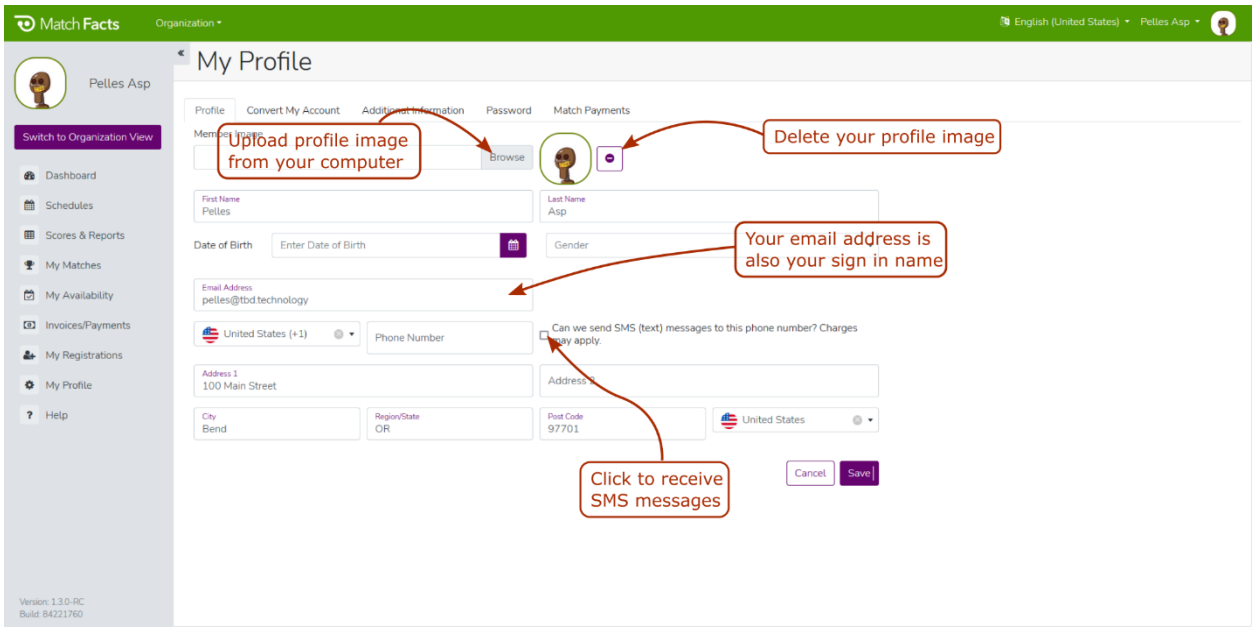

Click the My Password on the menu to change your password

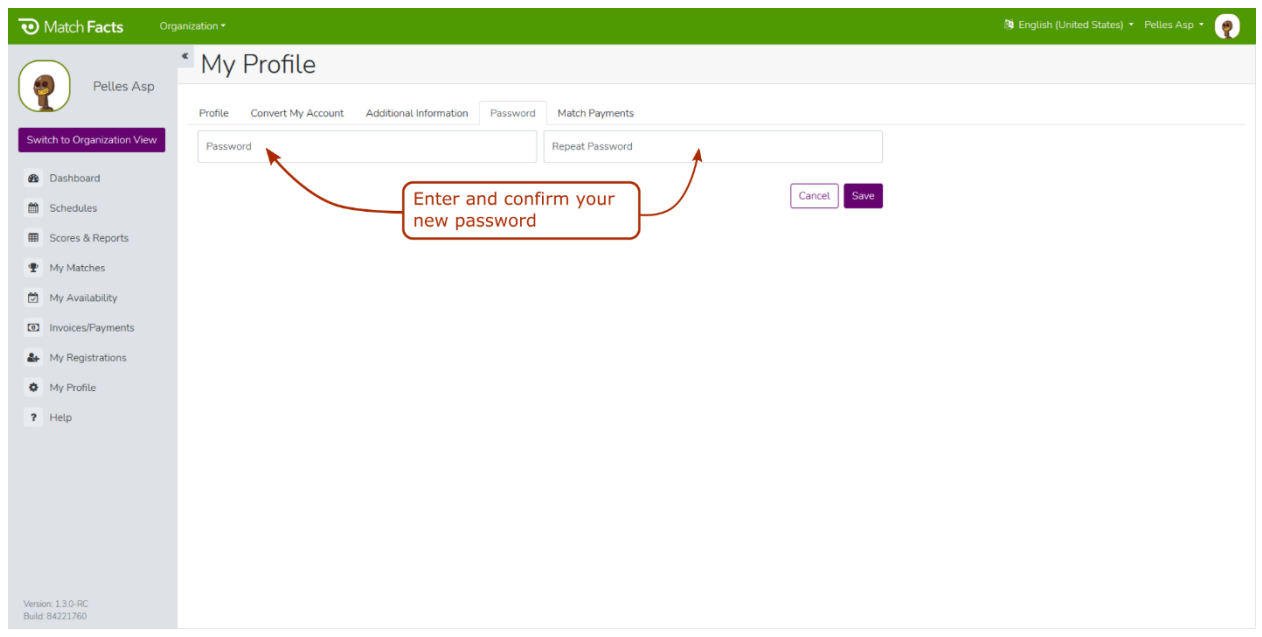

#### <span id="page-5-1"></span>4. Manage Club Members

Click Members on the menu to view all your members.

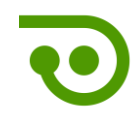

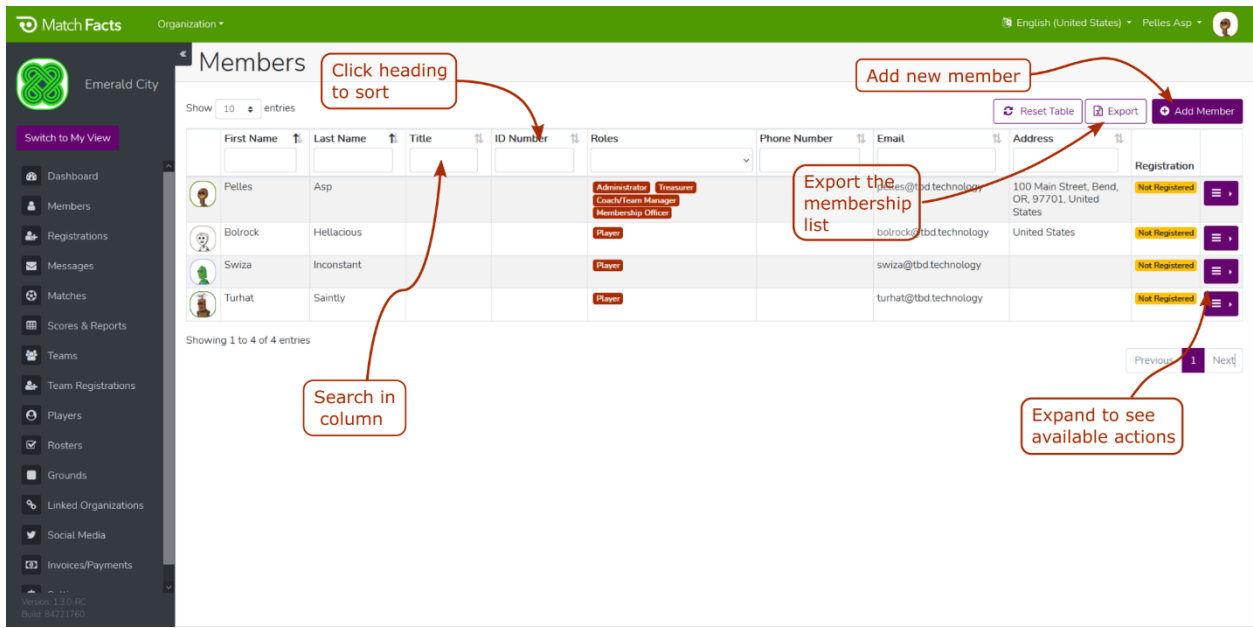

You can add a new member or edit an existing member.

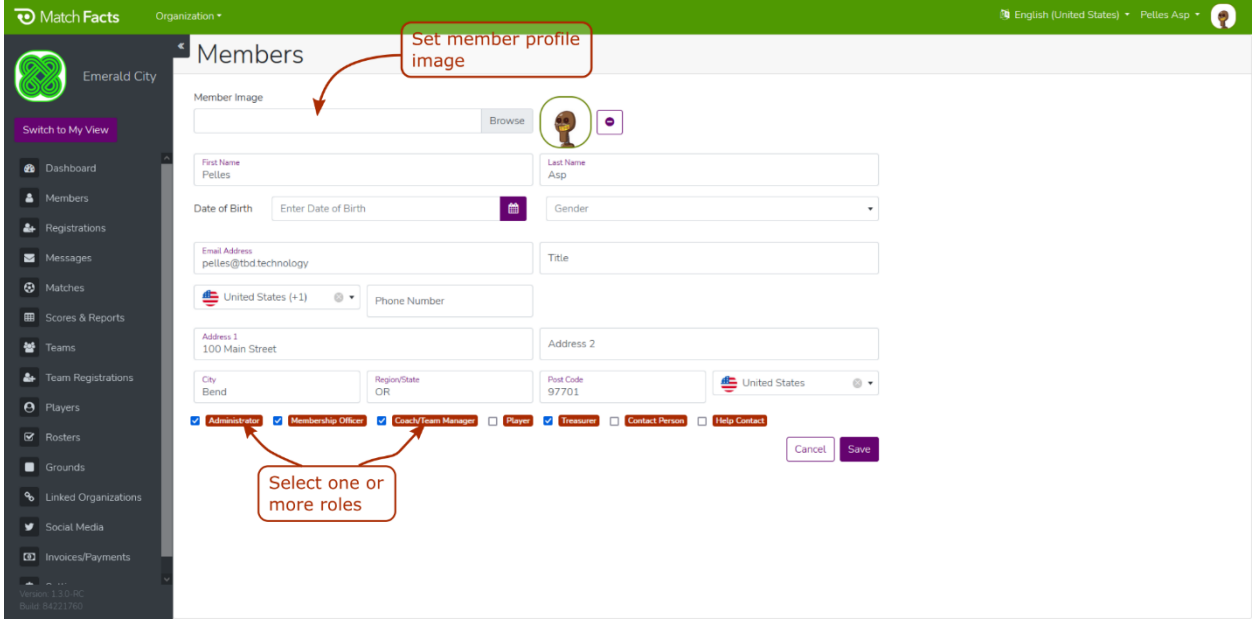

A member can be given one or more of the following statuses:

- Administrator. The member can perform administrative tasks and manage the organization's Match Facts subscription (if applicable).
- Membership Officer. The member can manage the organization's members as described in this guide.
- Treasurer. The member can manage the financial details of the club for example paying match fees.
- Coach/Team Manager. The member can be assigned to a coach of one of more teams and set rosters.

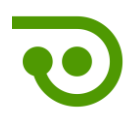

- Player. The member can be added to a team's player roster.
- Contact Person. The member's contact details will be shared with other organizations and members.
- Help Contact. The member's contact details will be displayed in the Help section for club members.

When you add a new member and provide an email address that member will be sent an email with Match Facts login instructions and any applicable guides.

#### <span id="page-7-0"></span>5. Messages

Click Messages to view any messages sent to members

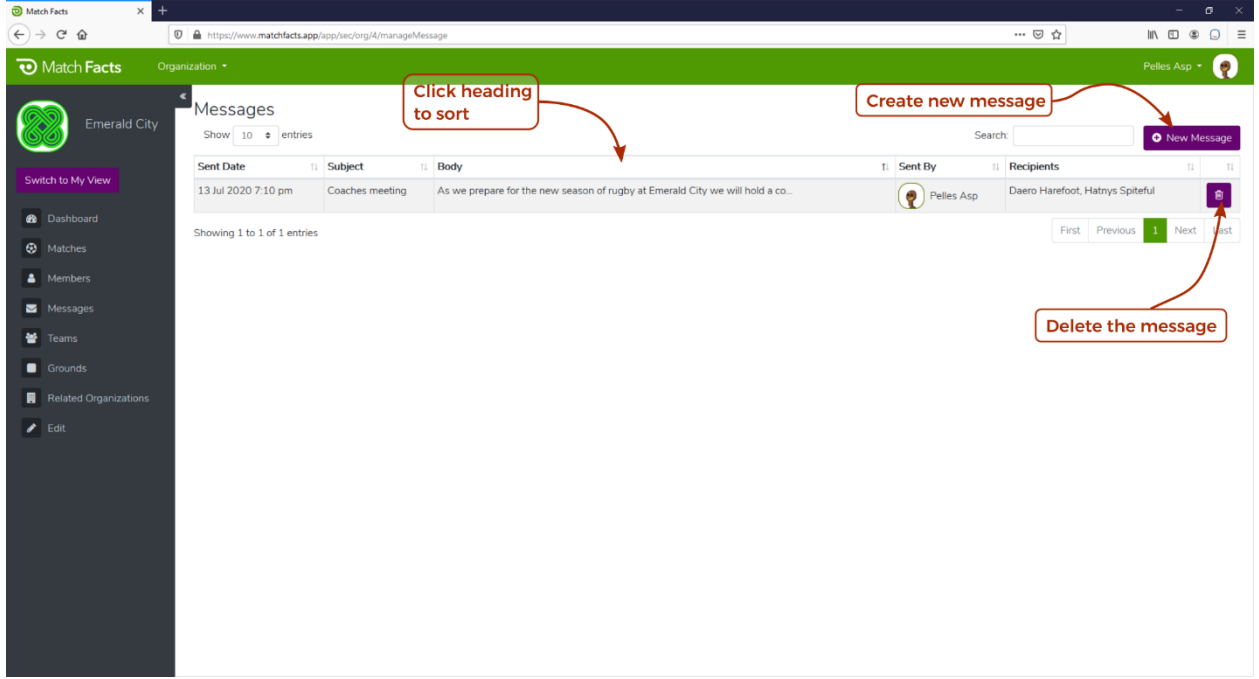

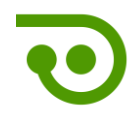

Create a new message by clicking the New Message button.

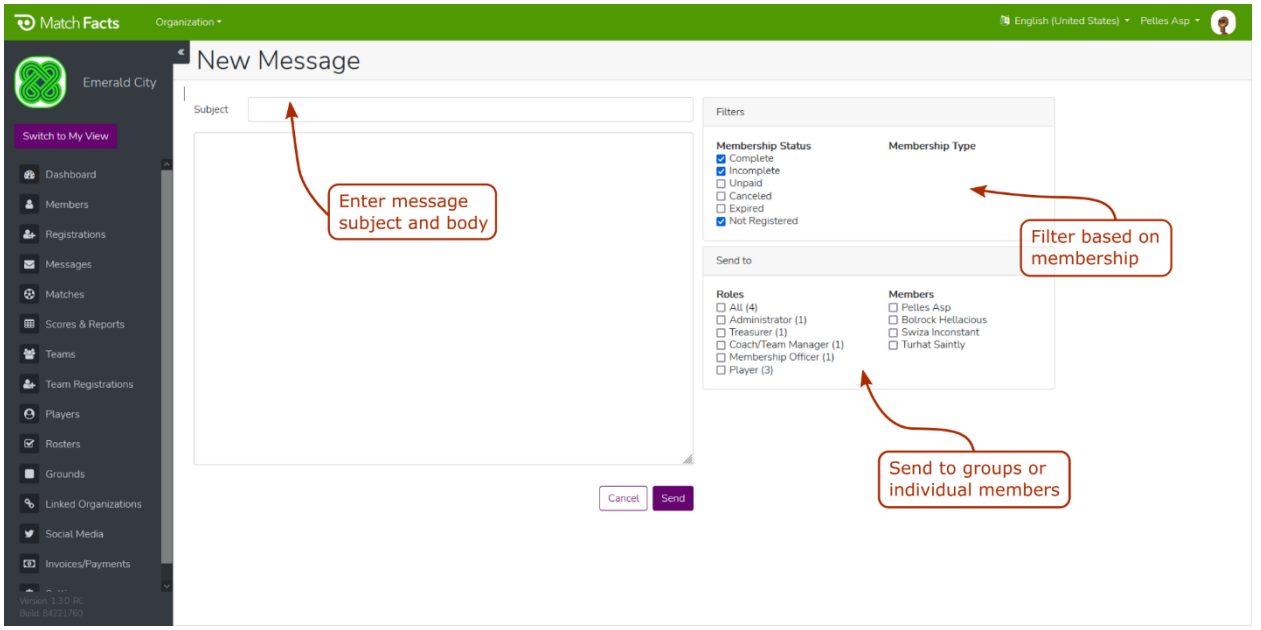

The message will be emailed to all recipients matching the selection immediately.

# <span id="page-8-0"></span>6. Get More Help

Click Help on the menu to access additional resources and contact information.

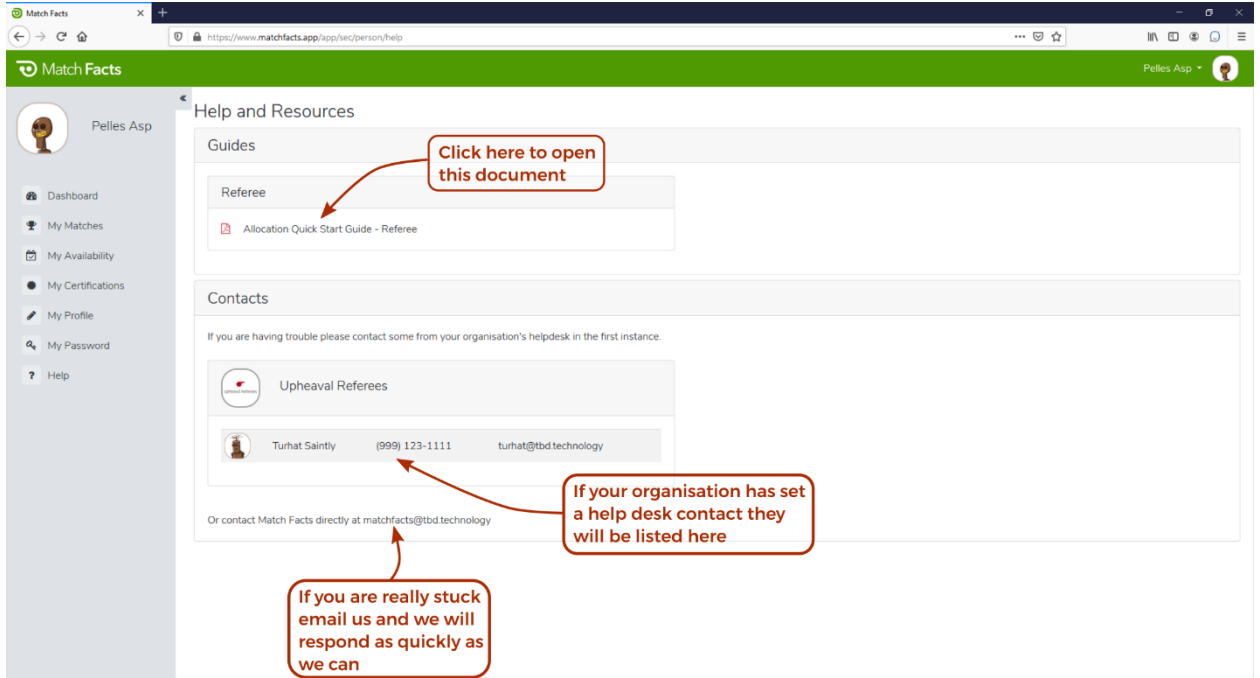